## *Installing/Uninstalling Client-Side Password Reset Components Through a Group Policy (GPO)*

- 1. Open "**Group Policy Management**" (this can be found from the Start Menu under "**Administrative tools**")
- 2. Select the Domain or the OU on which you wish to set the group policy (or GPO).
- 3. Right Click on the domain or OU and select "**Create a GPO in this domain, and Link it here…**"

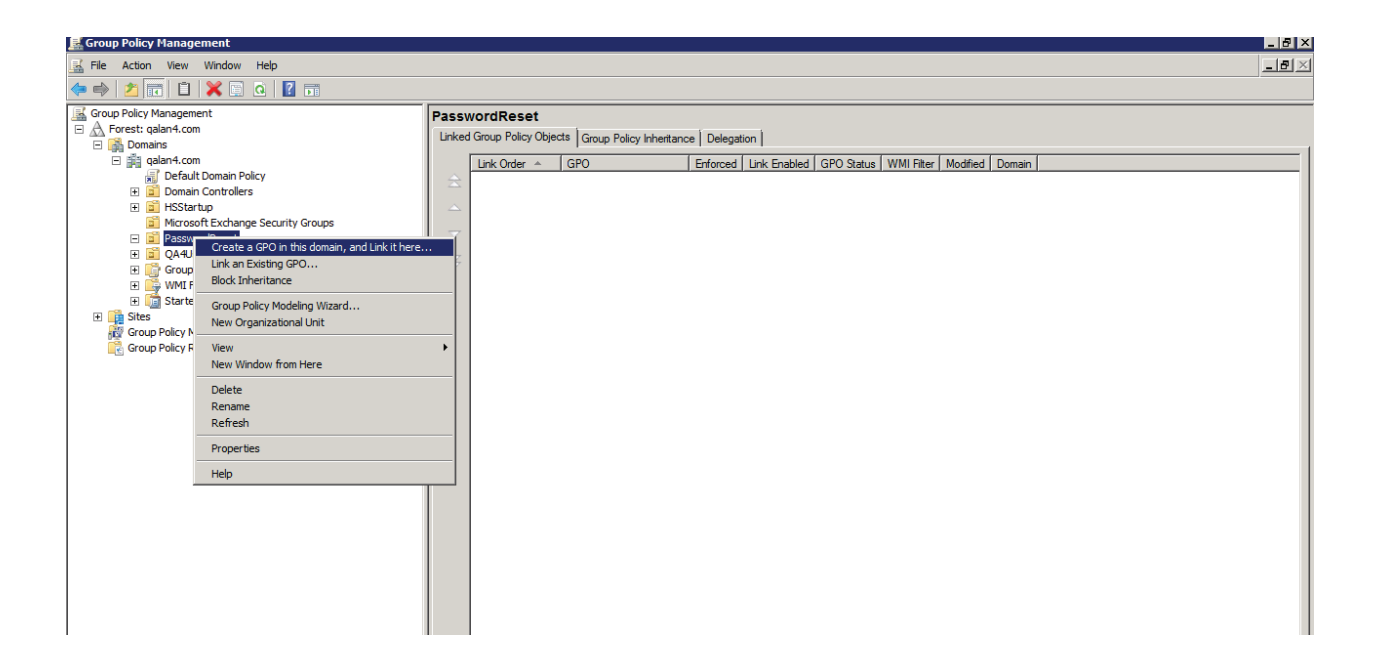

4. On the New GPO form, enter a name for the GPO you wish to create and click the **OK** button.

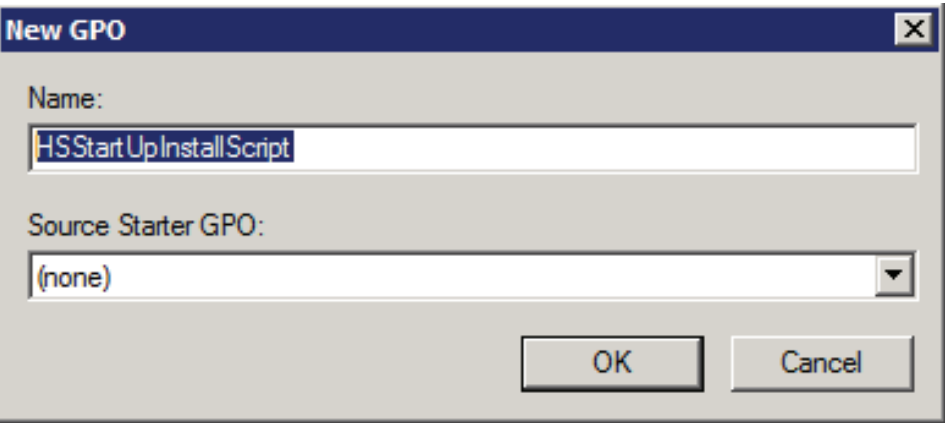

5. Right click on the newly created GPO and click **Edit**. This will display the Group Policy Editor.

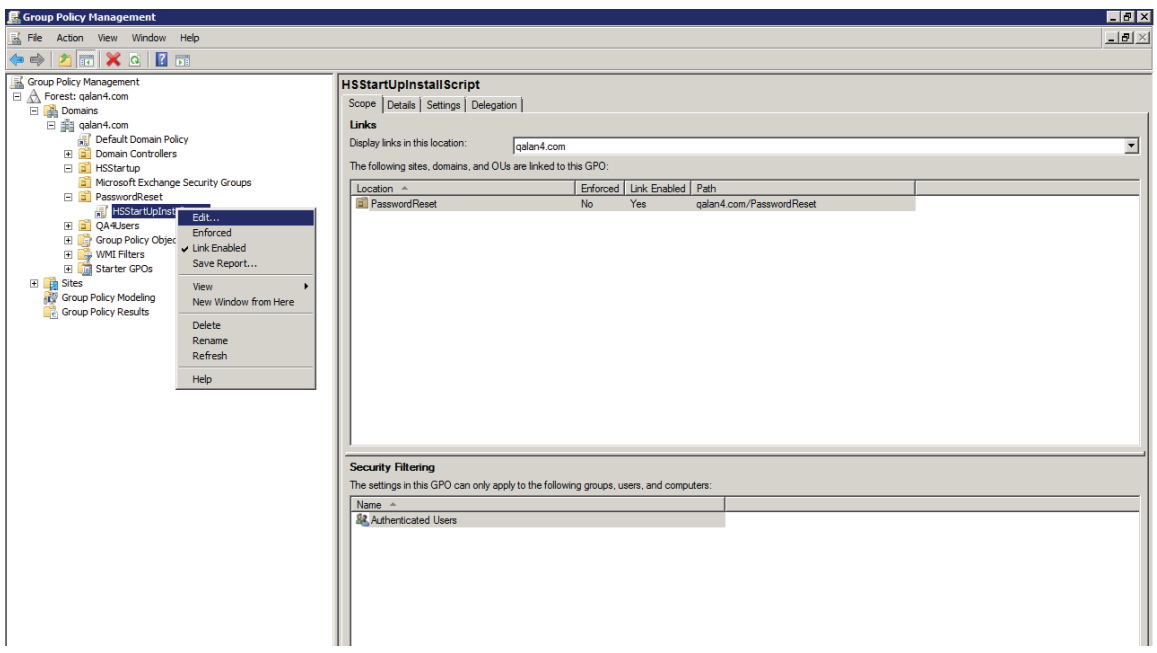

6. Expand "**Windows Settings**" under "**Computer Configuration**" and select "**Scripts (Startup/ Shutdown)**"

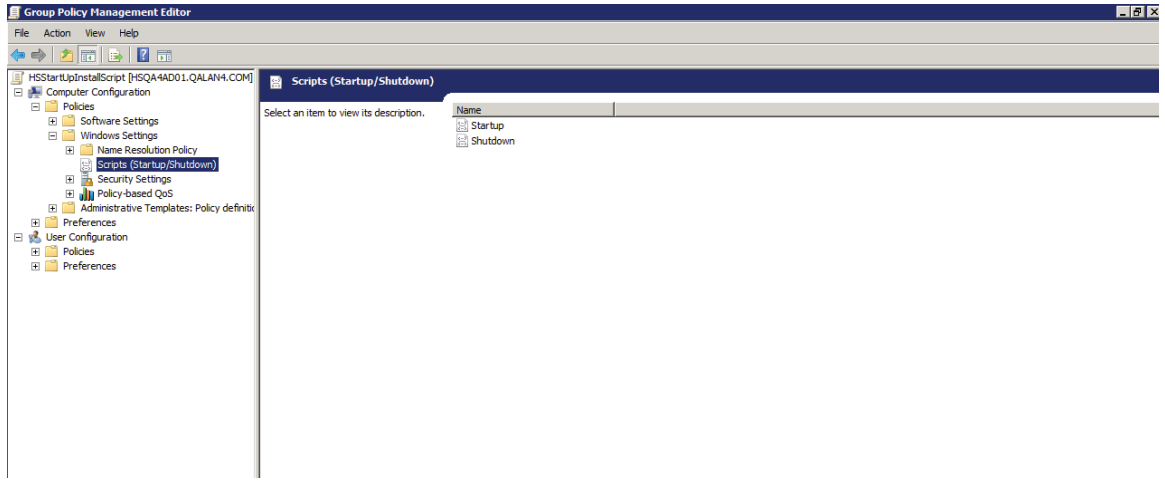

7. With "**Scripts**" highlighted, double-click on "**Startup**" from the right pane. This will display the "**Startup Properties**" window.

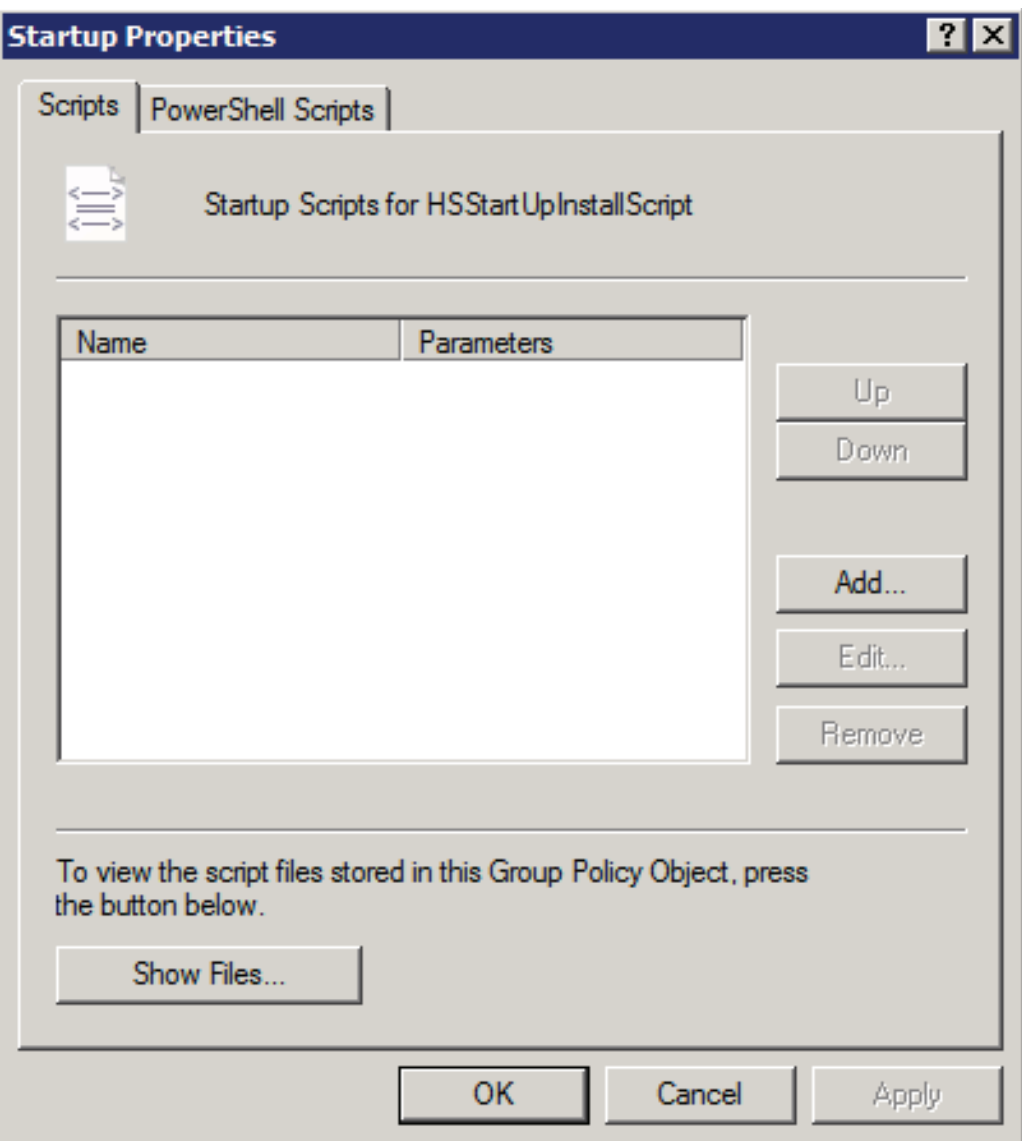

8. On this window, we will add the script file that will be run by the GPO. Click on the **Show Files** button and copy the "**PasswordResetInstallation.vbs**" or "**PasswordResetUnInstallation.vbs**" script into the window that appears and close the window

**NOTE:** The scripts are deployed by the password reset installer under the **[INSTALL PATH]\ HSPwdReset\ HSPasswdRst\** folder and are also copied to a shared network location. If the shared network location of the HSPasswdRst folder is changed, script files will need to be modified.

To do this, open the "**PasswordResetInstallation.vbs**" or "**PasswordResetUnInstallation.vbs**" file in any text editor and replace the highlighted area in the following screenshot with the new UNC path. Be sure not to append the end of the path with a slash "**\**"

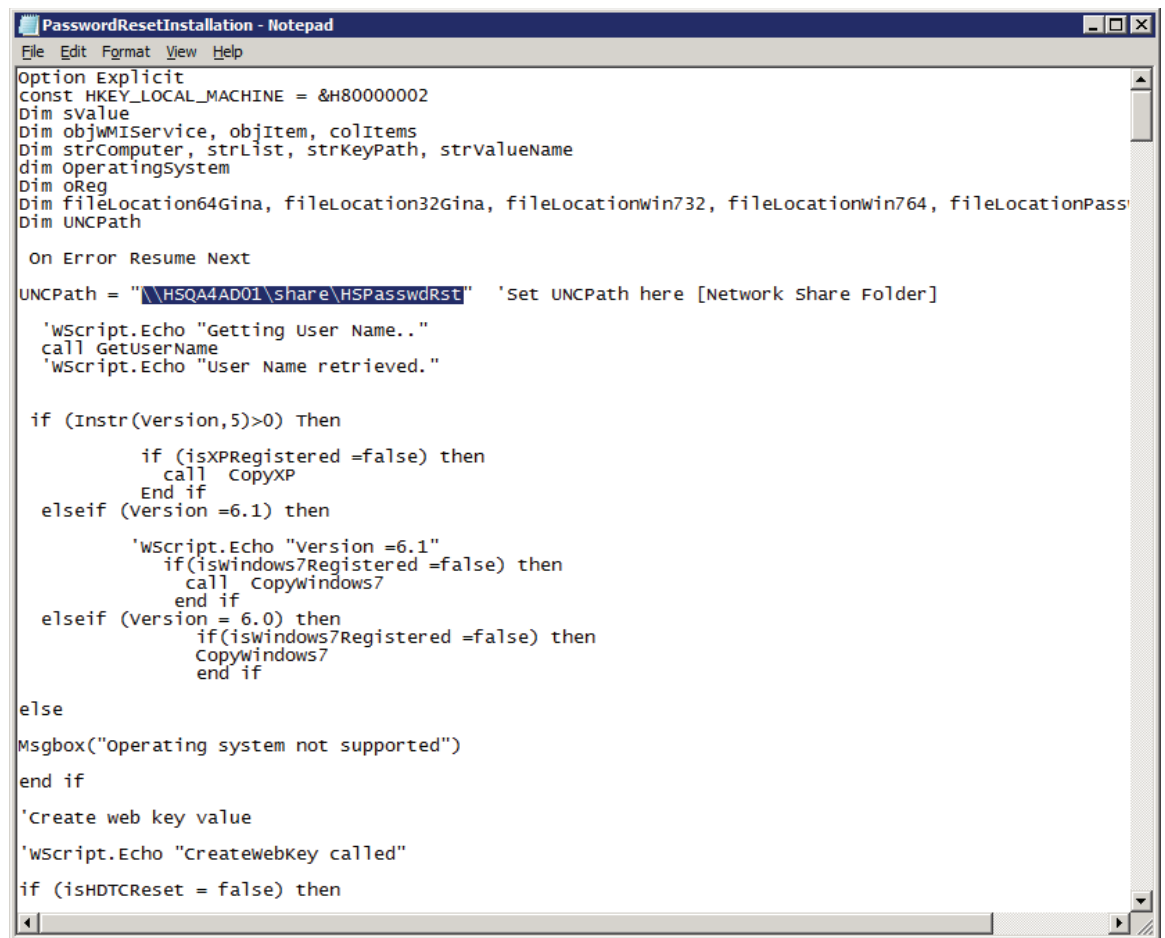

- 9. With the script now stored in this GPO, click on **Add** button.
- 10. Click on the "Browse" button and select the "**PasswordResetInstallation.vbs**" or "**PasswordResetUnInstallation.vbs**" file

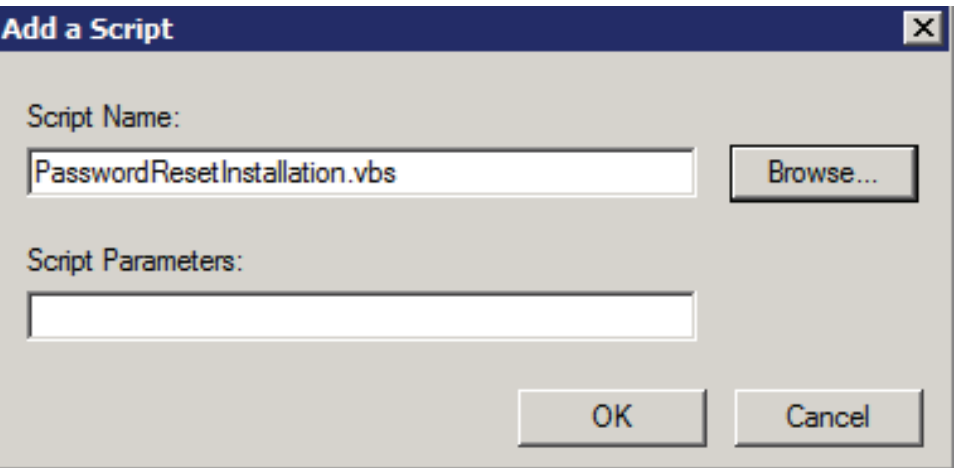

Once completed, click **OK** on the "**Add a Script**" box and again for the Startup Properties box.

11. With the script added, we'll next set the administrative template to be used. From the Group Policy Object Editor, Select "**Scripts**" found under "**Computer Configuration > Administrative Templates Policy Definition > System**"

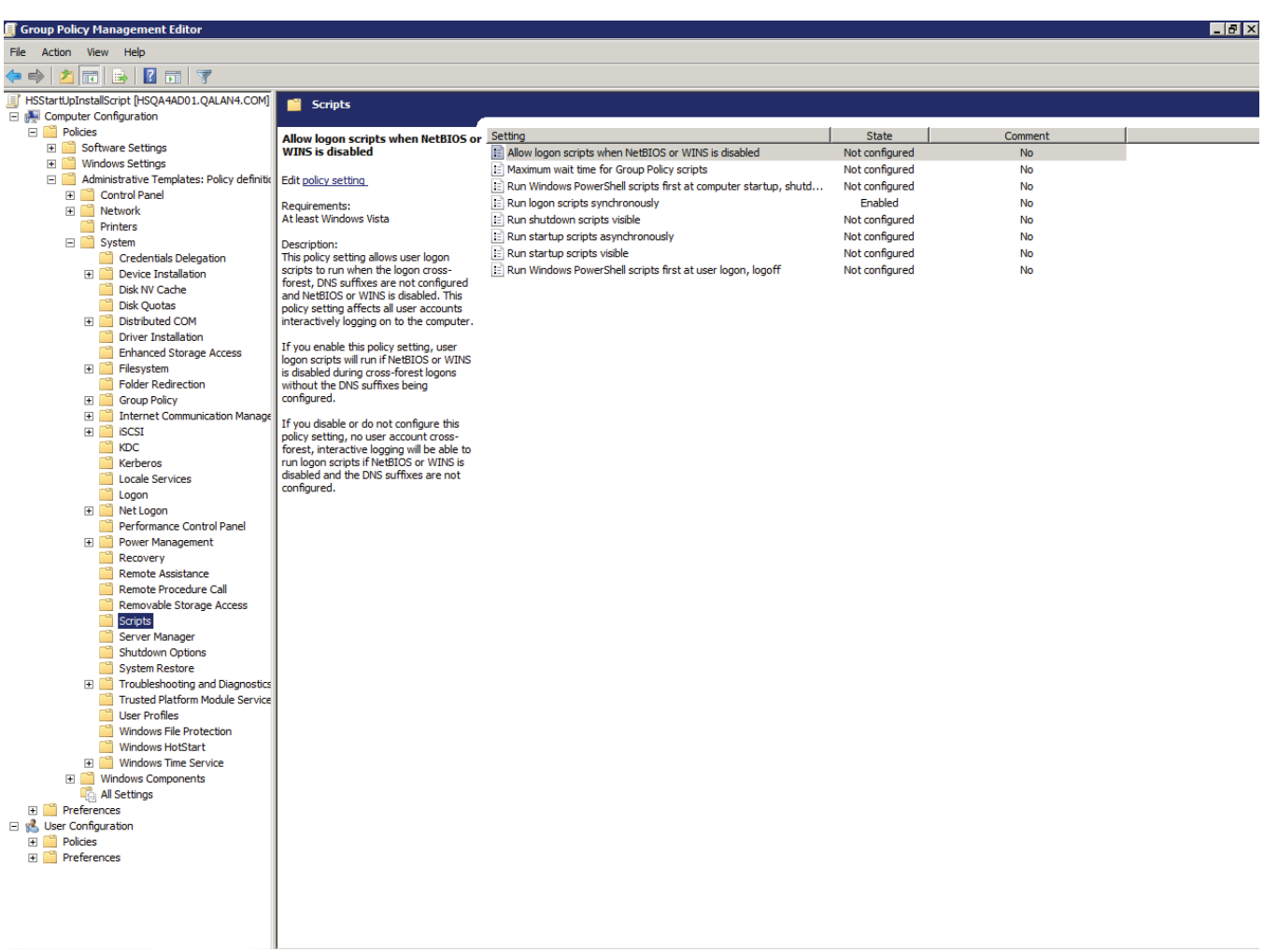

12. Within the right pane, double-click "**Run logon scripts synchronously**", select "**Enabled**", and click **OK**

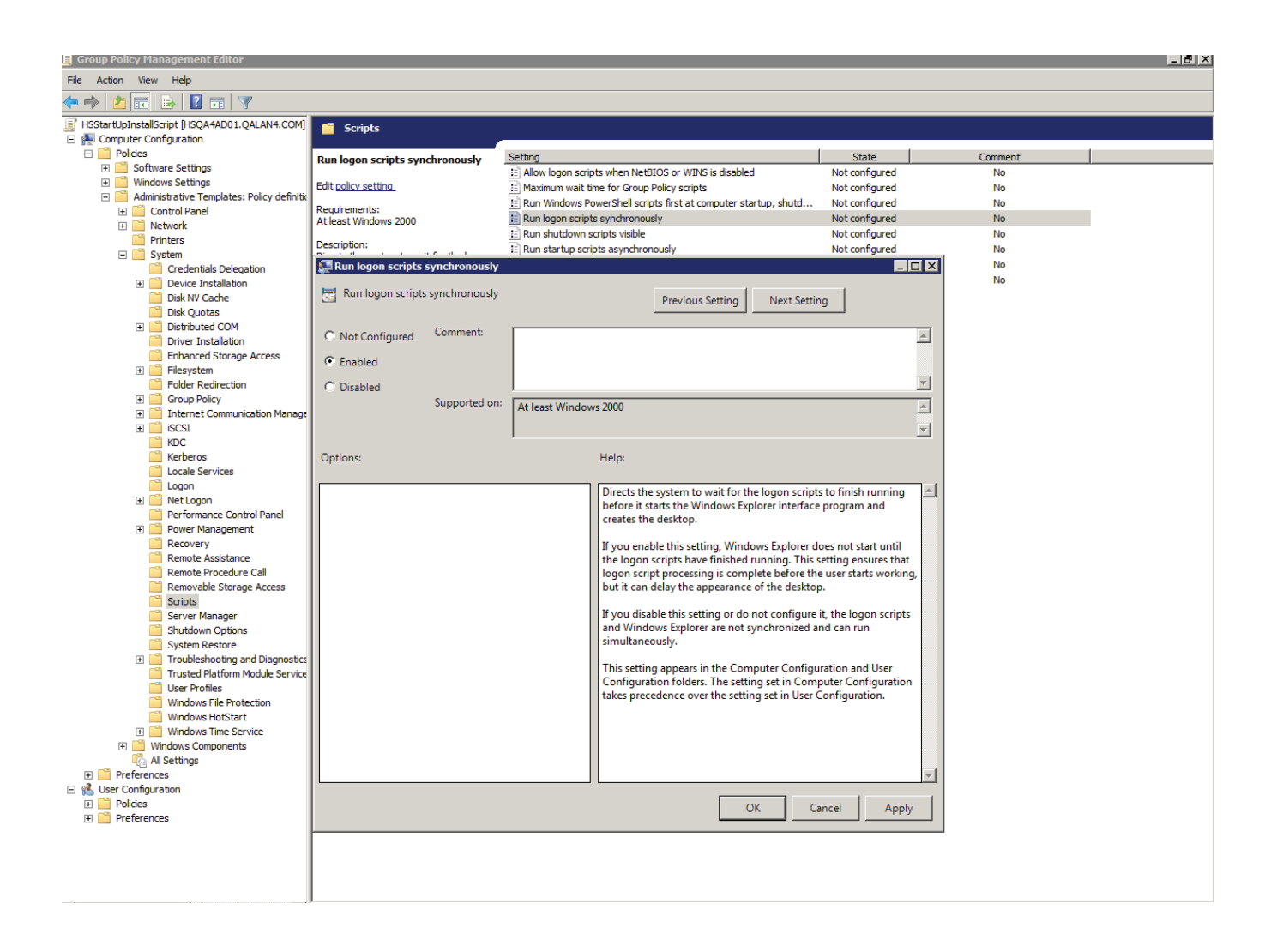

13. With scripts still selected, from the right pane, double-click "**Maximum wait time for group policy scripts**" , select "**Enabled**", and click **OK**

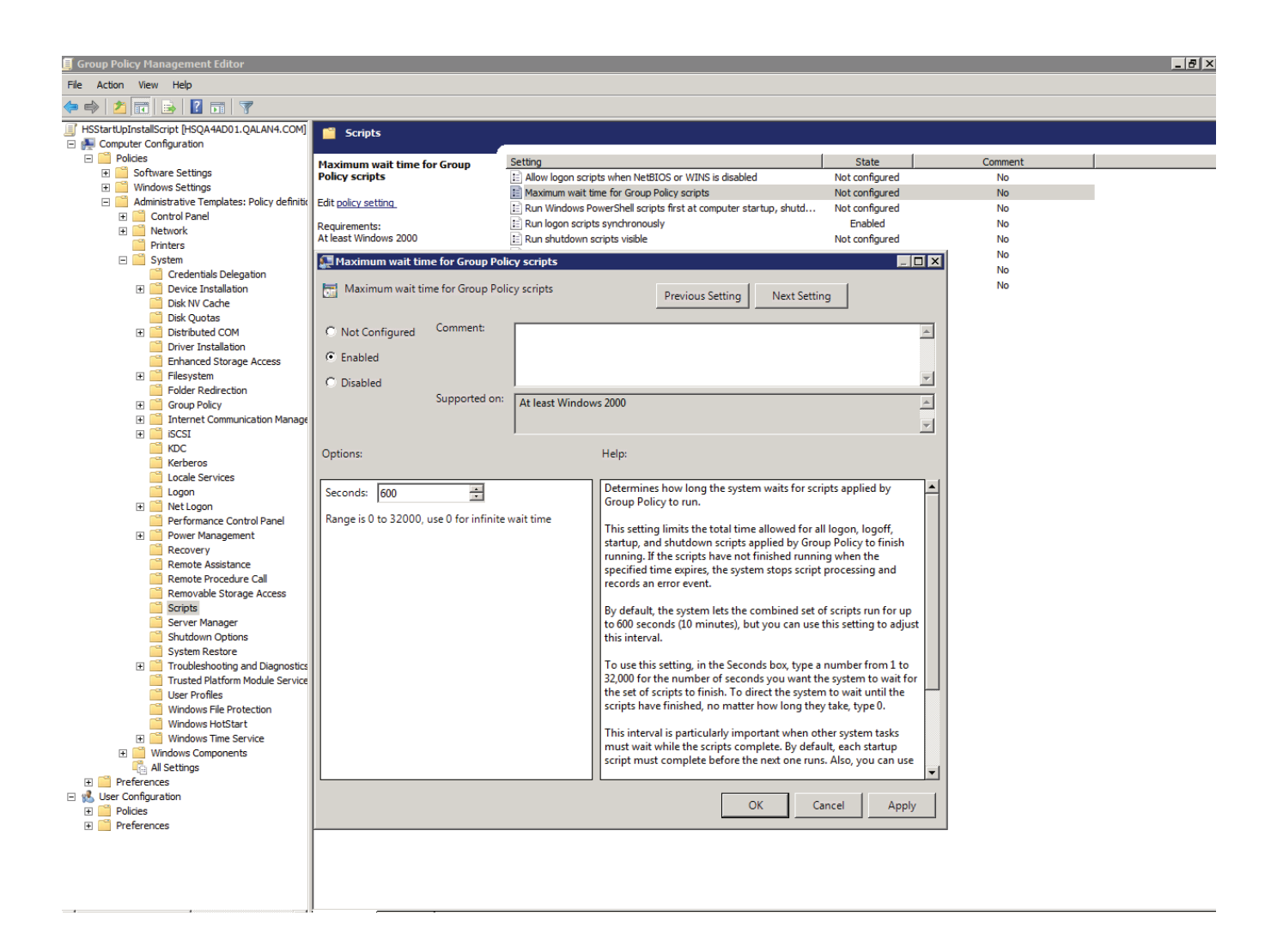

14. With "**logon**" selected in the left pane, double-click "**Always wait for the network at computer startup and logon**" within the right pane, select "**Enabled**", and click **OK**

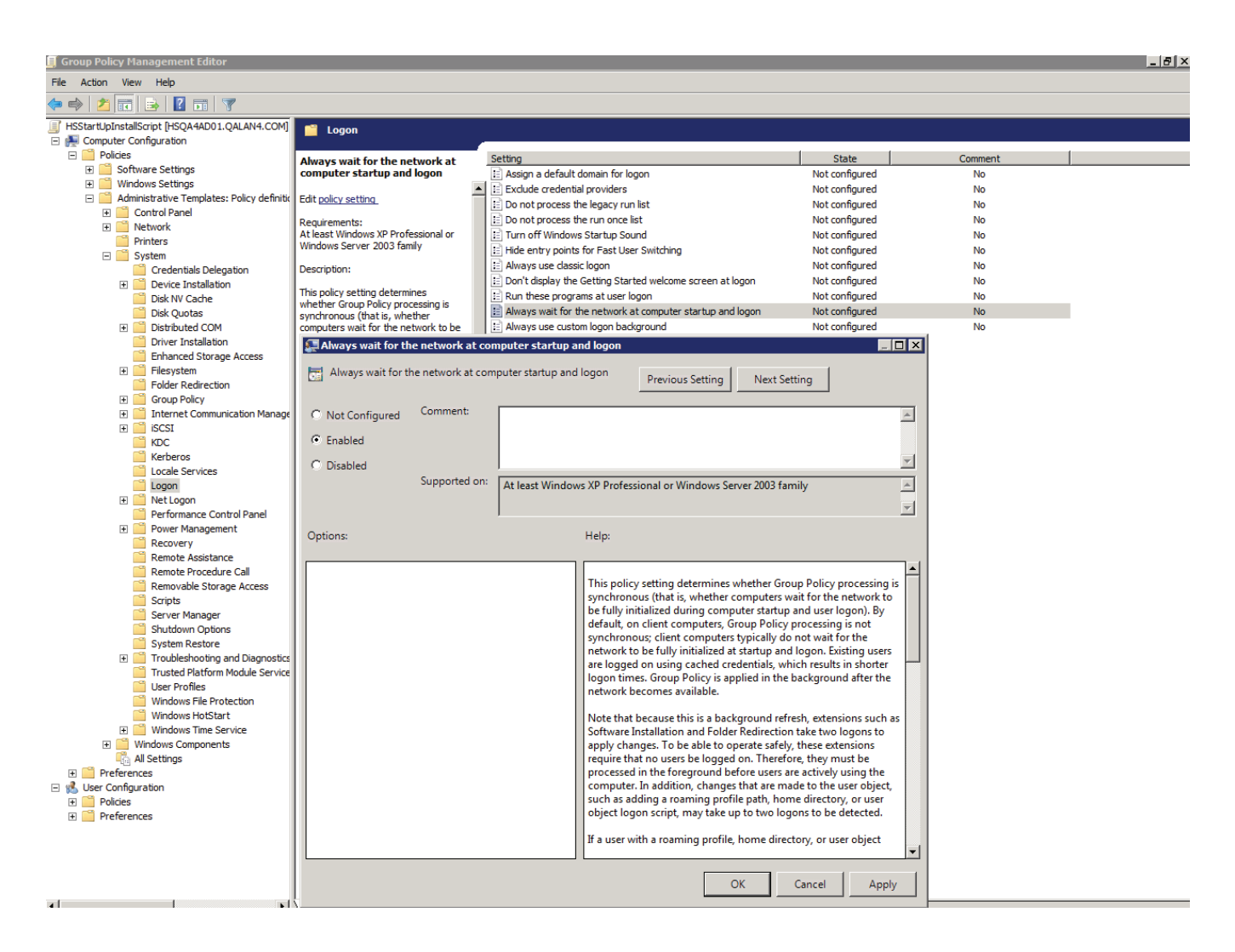

15. With "**Group Policy**" selected in the left pane, double-click on "**Group Policy slow link detection**" within the right pane, select "**Enabled**", and click **OK**

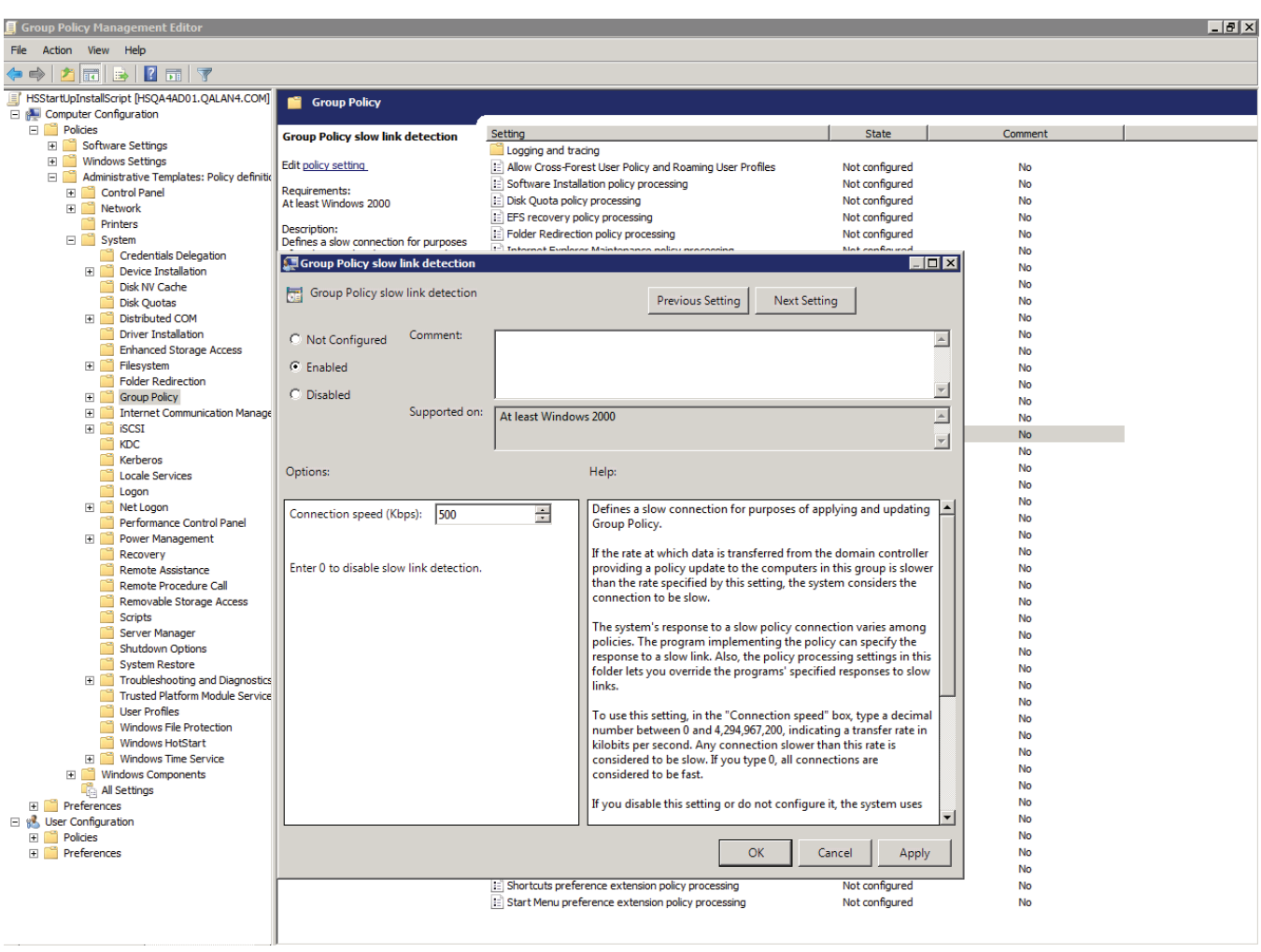

Next, we will apply the policy to computer accounts. To simplify this, it is recommended that all computer accounts be placed in a single group.

16. Right-click the main GPO node and click on properties

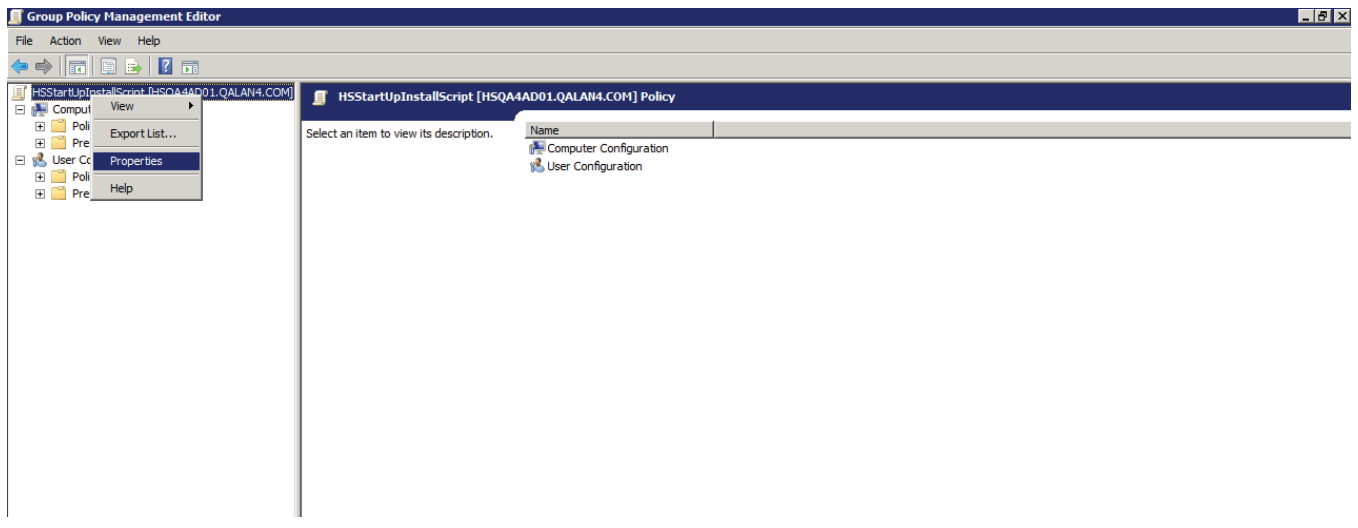

17. From the Security tab, add the computer accounts or the group(s) containing the computer accounts and grant them "**Read**" and "**Apply Group Policy**" permissions

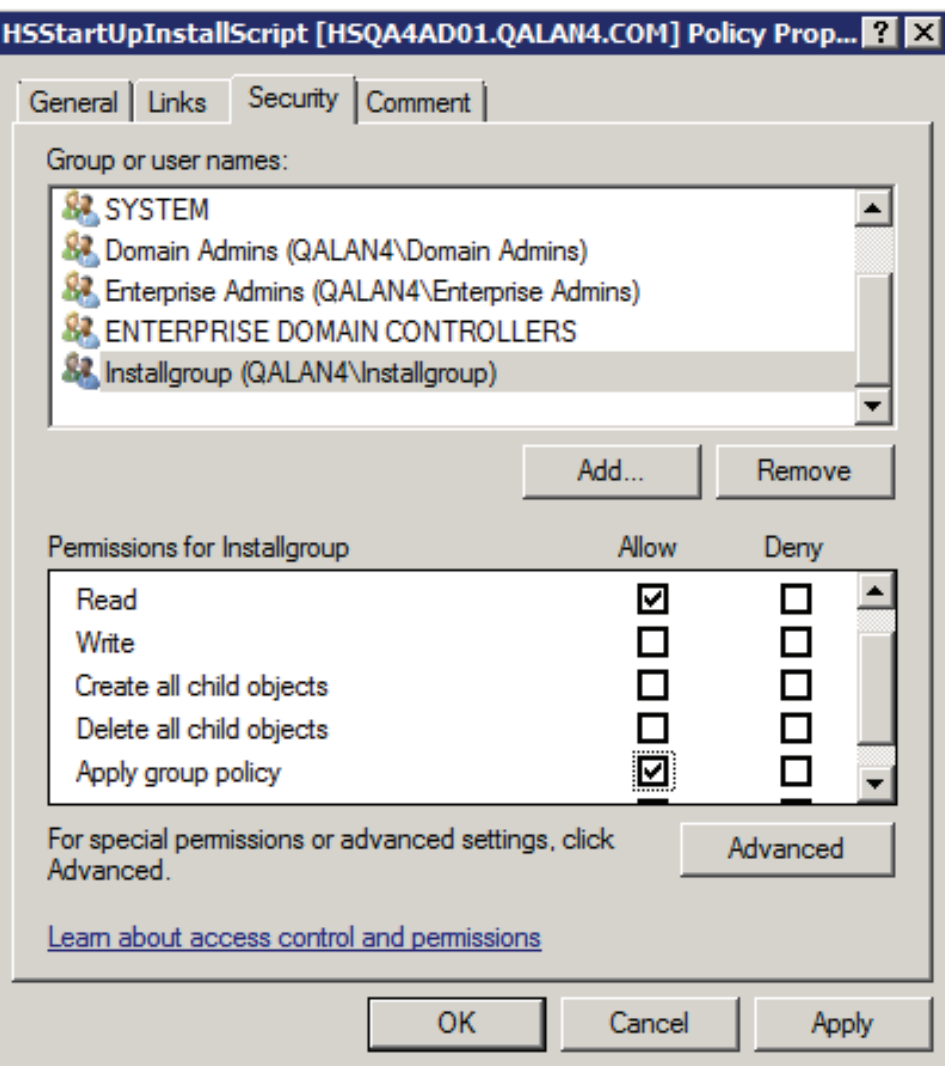

18. Select Authenticated Users group and click **Remove**

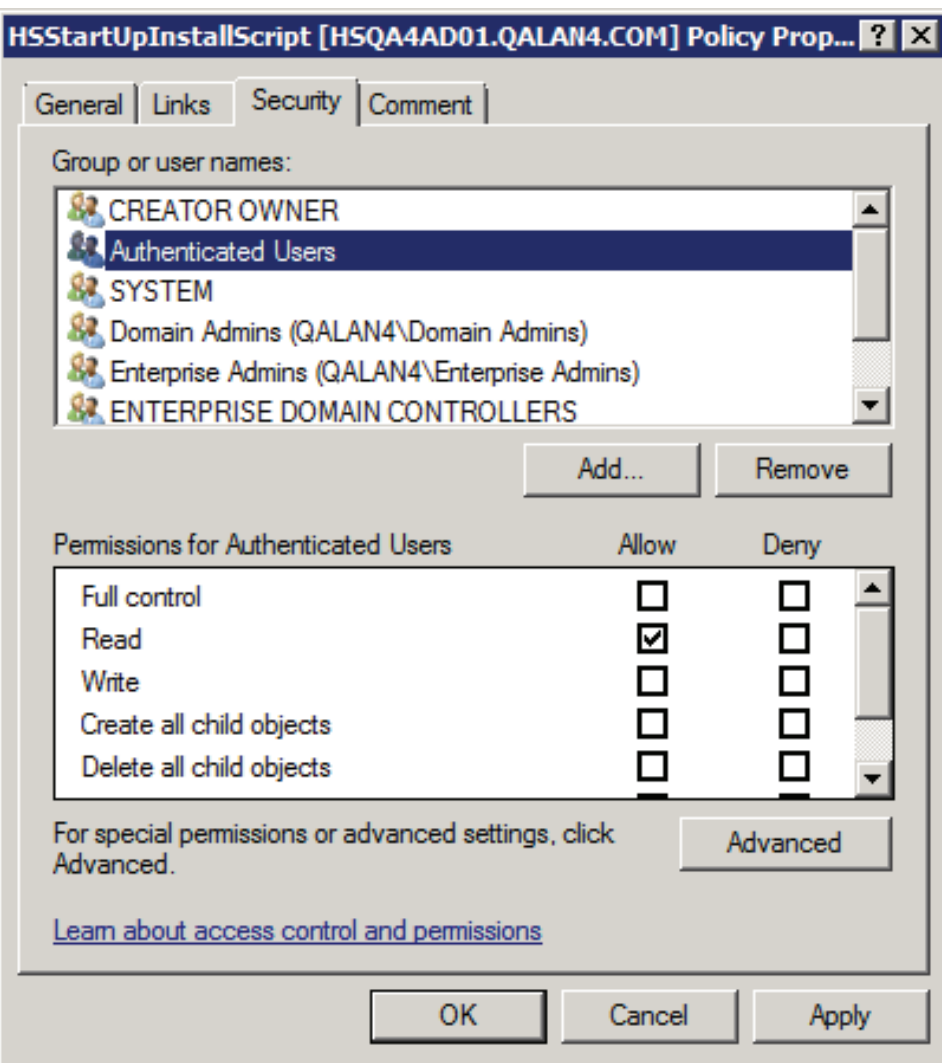

19. Click **Apply** and close the windows including the GPO Editor

20. Now reboot all the client machines to execute the new GPO.

**Note:** Refer to <http://support.microsoft.com/kb/840669>for Windows XP Sp1 and Sp2.